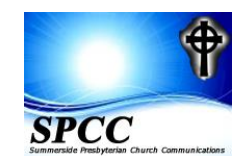

## Installing Adobe Reader - Version 11 **Adobe Reader 11 will allow you to use fillable forms and save them.**

Here are the steps for installing Adobe Acrobat Reader- Version 11 on Windows based machines.

The following process may take up to 30 minutes in total.

## **You might wish to print this document now so as to have it beside you as you proceed through the various install steps.**

Start Control Panel Locate and Double Click On: **XP >**Add/Remove Programs **Vista >** Programs and Features **Win 7 >** Programs and Features **Win 8>** Programs and Features

------------------------------------------------------------------- **Win10**>Windows Key + X>Control Panel>Programs>Uninstall a Program

Locate Adobe Reader **(If Version 11 is shown there is no need to go any further)**

## **If a Version other than 11 appears then follow the instructions below.**

Right Click once Choose Remove or Uninstall (This changes with the versions of Windows you are using) Once that version has been uninstalled return to your browser and connect to:

[http://filehippo.com/download\\_adobe\\_reader/](http://filehippo.com/download_adobe_reader/)

Choose (on the top right) Download Latest Version 72.3 mb Once downloaded, install it to your machine

Accept the install location as shown in the install box Accept (Install Updates Automatically) Continue with the install

When install completed Click on Finish

Your install of Adobe Reader 11 is now complete.

------------------------------------------------------------------

When first run, Adobe 11 requests your acceptance of the Terms of Use Accept Terms When it opens you can hide the Right Window information by clicking on Tools. Return to your desktop Your new Adobe Reader 11 icon should appear.